# econia Gsedatus

Käyttöohje urakoitsijalle

15.12.2023

# econia

## Sisällysluettelo

<span id="page-1-0"></span>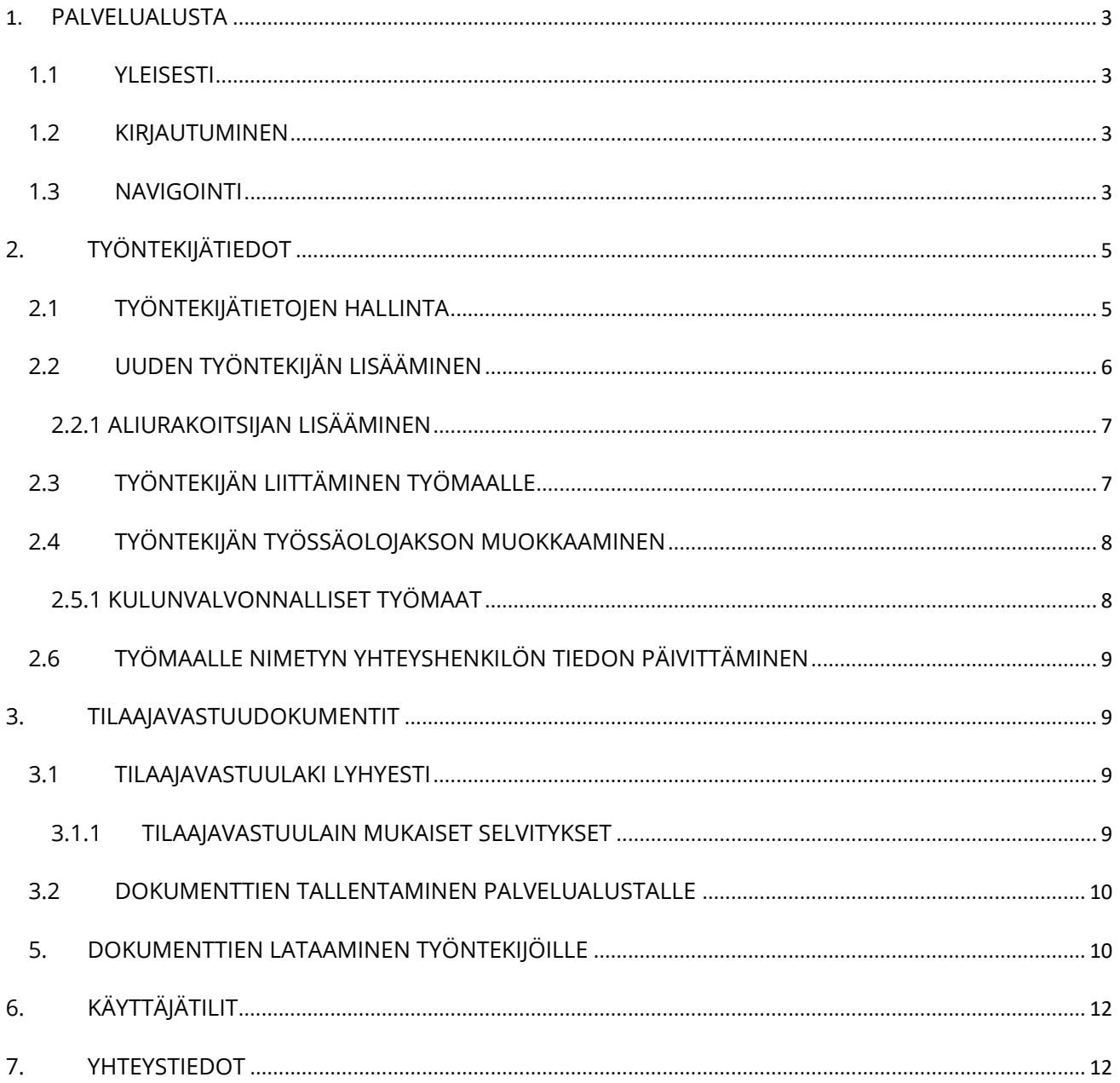

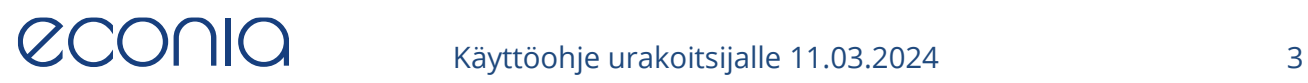

## 1. PALVELUALUSTA

#### <span id="page-2-0"></span>1.1 YLEISESTI

Käyttäjätunnus ja salasana Econian Sedatus palvelualustalle lähetetään urakoitsijalle, kun urakoitsija toimii Econia Solutions Oy:n asiakkaan työmailla tai alueilla, joissa on käytössä Econian kulkulupien tai työntekijätietojen hallinta.

Palvelualusta on käytössä usealla eri tilaajalla tai päätoteuttajalla, joten huomaathan aina palvelualustalle kirjautuessasi valita oikean tilaajan tai päätoteuttajan, johon liittyviä tietoja haluat käsitellä (urakoitsijaprofiilin omistaja). Jos yrityksesi on lisätty useammalle työmaalle, joissa on eri päätoteuttaja ja joissa työntekijätietojen ilmoitusvelvollisuuden ylläpitämiseksi käytetään Econian Sedatus palvelualustaa, sinun tulee aina tästä valikosta valita ensin oikea päätoteuttaja. Jos et tiedä työmaan päätoteuttajaa, sinun tulee tiedustella asiaa tilaajaltasi.

#### <span id="page-2-1"></span>1.2 KIRJAUTUMINEN

Pääset kirjautumaan palvelualustalle tämän linkin kautta:<https://app.sedatus.fi/>

Mikäli sinulla ei ole käyttäjätunnuksia, ota yhteys käyttötukeen:

[support@sedatus.fi](mailto:support@sedatus.fi) tai +358 (0)10 292 6230

#### <span id="page-2-2"></span>1.3 NAVIGOINTI

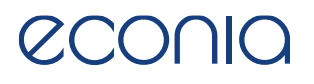

Kun kirjaudut palvelualustalle, saavut aloitusnäkymään:

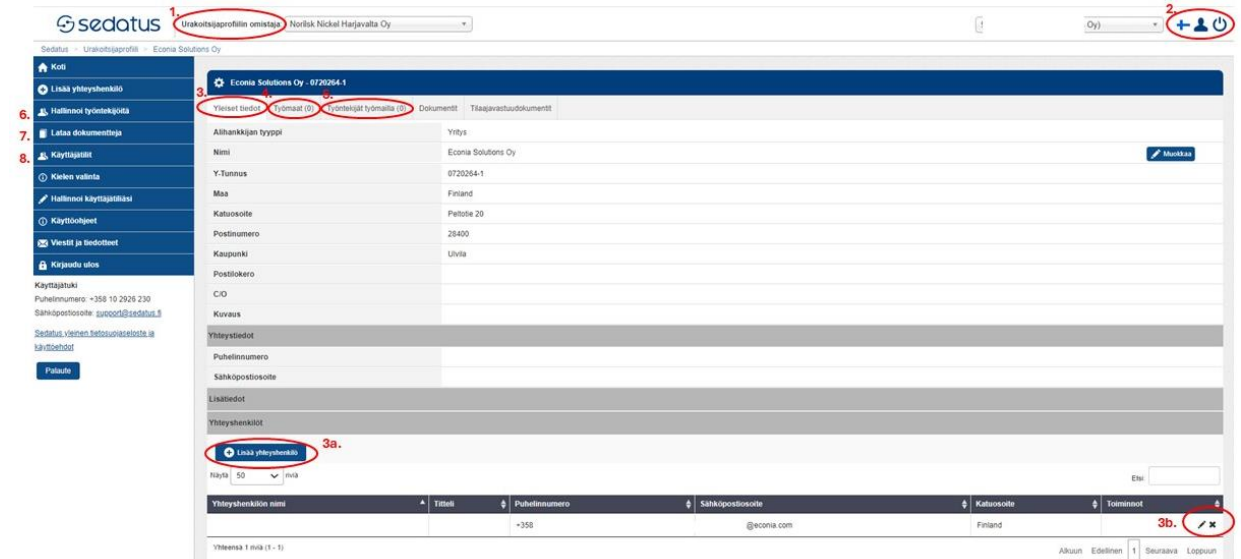

Näkymästä löydät seuraavat toiminnallisuudet:

- 1. **Urakoitsijaprofiilin omistaja**; valitse alasvetovalikosta asiakas/työmaan päätoteuttaja, johon liittyen tietoja haluat katsoa tai käsitellä.
- 2. Kielivalinta, omat asetukset ja uloskirjautuminen:

**th** palvelualustan kielen vaihtaminen (suomi tai englanti)

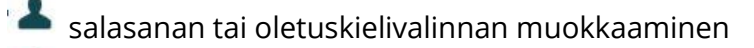

kirjautuminen ulos palvelualustalta

- 3. **Yleiset tiedot**; tällä välilehdellä näet yrityksen osoitetiedot sekä yrityksen yhteyshenkilöt.
	- a. **Lisää yhteyshenkilö** -painikkeesta saat lisättyä uuden yhteyshenkilön
	- b. Kynän kuvasta pääset muokkaamaan jo lisätyn yhteyshenkilön tietoja

#### *Huom! Mikäli yrityksesi nimi tai Y-tunnus ovat muuttuneet, ole yhteydessä Sedatus palvelualustan käyttötukeen tietojen päivittämiseksi.*

- 4. **Työmaat**; näet kaikki tämän urakoitsijaprofiilin omistajan ilmoitusvelvolliset työmaat, joihin yrityksesi on liitetty. **HUOM**. Jos työmaita ei ole, yritystäsi ole liitetty ilmoitusvelvolliselle työmaalle.
- 5. **Työntekijät työmailla**; näet työntekijät, jotka ovat liitettyinä työmaille.
- 6. **Hallinnoi työntekijöitä**; tarkastele työntekijöiden tietoja, liitä työntekijöitä työmaille tai ilmoita työntekijöitä ilmoitusvelvollisille työmaille.
- 7. **Lataa dokumentteja;** lataa tilaajavastuudokumentteja, yrityksen muita dokumentteja tai henkilön dokumentteja.

8. **Käyttäjätilit**; tarkastele aktiivisia käyttäjätilejä.

# <span id="page-4-0"></span>2. TYÖNTEKIJÄTIEDOT

Rakennustyömaiden työntekijöitä koskeva tiedonantovelvollisuus astui voimaan 1.7.2014. Rakennusprojektin päätoteuttajalla on velvollisuus toimittaa tiedot Verohallinnolle kaikista yhteisellä rakennustyömaalla työskentelevistä henkilöistä, kun hankkeen kokonaisarvo ylittää 15 000 euroa. [\(www.vero.fi\)](http://www.vero.fi/)

Urakoitsija vastaa työntekijätietojen antamisesta Sedatus palvelualustalla:

1. Lisäämällä omat työntekijät oman yrityksensä profiiliin;

2. Liittämällä ilmoitusvelvollisilla työmailla toimivat työntekijät työmaille ennen kuin työskentely työmaalla alkaa;

3. Mikäli työmaalla on käytössä palvelualustalle yhdistetty kulunvalvontajärjestelmä, tulee kaikkien työntekijöiden kirjautua sisään ja ulos kulunvalvontalaitteisiin aina työmaa-alueelle mentäessä ja sieltä poistuttaessa.

#### <span id="page-4-1"></span>2.1 TYÖNTEKIJÄTIETOJEN HALLINTA

Pääset tarkastelemaan yrityksenne profiiliin lisättyjä työntekijöitä klikkaamalla valikossa **Hallinnoi työntekijöitä** ja sitten **Tarkastele työntekijöiden tietoja**.

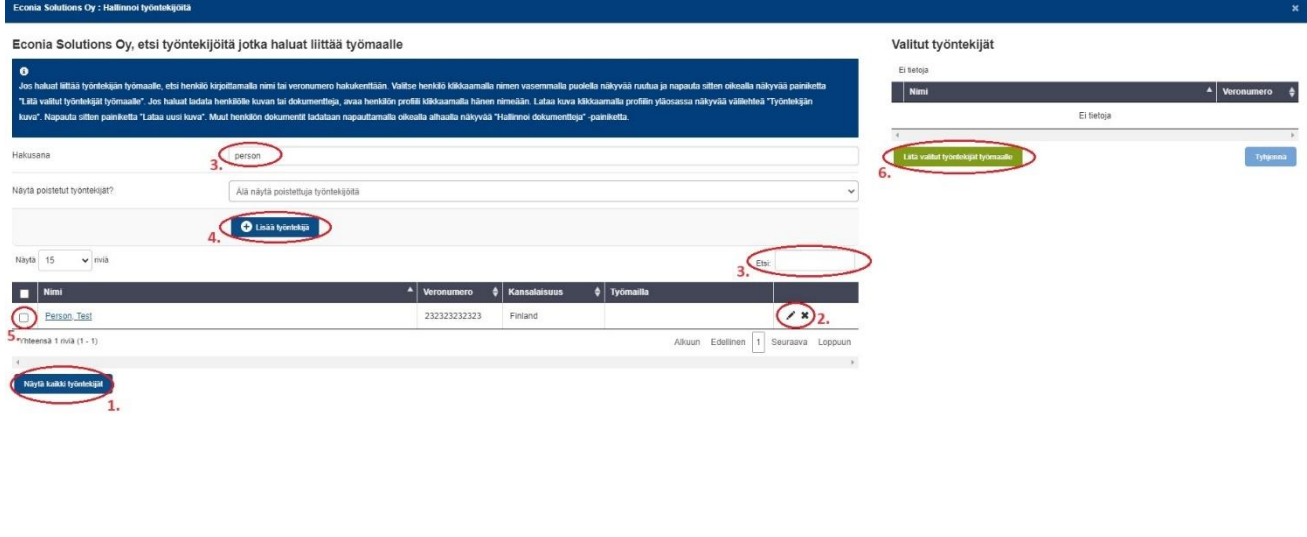

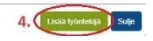

- 1. **Näytä kaikki työntekijät** -painike avaa listan yrityksellenne lisätyistä työntekijöistä näyttäen seuraavat tiedot:
	- a. Nimi

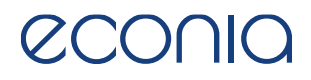

- b. Veronumero
- c. Kansalaisuus
- d. Työmailla  $\rightarrow$  urakoitsijaprofiilin omistajan ilmoitusvelvolliset työmaat, joille työntekijä on liitetty
- 2. Sarakkeen oikealla puolella olevista painikkeista voit:

muokata työntekijän perustietoja

poistaa työntekijän

- 3. Hakukentän avulla voit etsiä työntekijää esim. nimellä tai veronumerolla.
- 4. **Lisää työntekijä** -painikkeesta pääset lisäämään uusia työntekijöitä.
- 5. Rastittamalla tämän ruudun voit liittää työntekijän työmaalle.
- 6. **Liitä valitut työntekijät työmaalle** -painikkeesta pääset työmaaliitosnäkymään.

#### <span id="page-5-0"></span>2.2 UUDEN TYÖNTEKIJÄN LISÄÄMINEN

**Lisää ainoastaan yrityksen omat työntekijät** (aliurakoitsijat ja vuokratyöntarjoajat hallinnoivat omia työntekijöitään omissa profiileissaan).

Jos yrityksesi käyttää aliurakoitsijoita tai henkilöstövuokrausyrityksiä, tulee näiden yritysten tiedot ilmoittaa Sedatuksen käyttötukeen tai urakoitsijaprofiilin omistajalle, jotta heille voidaan luoda oma profiili palvelualustalle (ks. 2.2.1: Aliurakoitsijan lisääminen).

- 1. Lisätäksesi uuden työntekijän, klikkaa valikossa **Hallinnoi työntekijöitä** ja sitten **Tarkastele työntekijöiden tietoja**.
- 2. Valitse seuraavaksi **Lisää työntekijä.**
- 3. Pakollisia tietoja työntekijän lisäämiseksi ovat:
	- a. veronumero
	- b. kansalaisuus
	- c. etunimi
	- d. sukunimi
	- e. syntymäaika
- 4. Klikkaa lopuksi **Tallenna.**

#### <span id="page-6-0"></span>2.2.1 ALIURAKOITSIJAN LISÄÄMINEN

Mikäli yrityksenne käyttää työmaalla aliurakoitsijoita tai henkilöstövuokrausyrityksiä, tulee näiden yritysten tiedot ilmoittaa palvelualustan käyttötukeen tai urakoitsijaprofiilin omistajalle, jotta heille voidaan luoda omat tunnukset ja oma profiili palvelualustalle. Tarvittavat tiedot alihankkijan lisäämiseksi ovat:

- Y-tunnus
- Yrityksen virallinen nimi
- Yrityksen virallinen osoite
- Työmaa, johon yritys tulee liittää
- Arvioitu työskentelyn aloitus- ja lopetuspäivä
- Yrityksen yhteyshenkilö
	- etunimi
	- sukunimi
	- puhelinnumero
	- sähköpostiosoite

Sähköposti on pakollinen tieto, sillä palvelualustan käyttäjätunnukset lähetetään yhteyshenkilön sähköpostiin. Ilmoita hallinnollinen henkilö, jonka uskot olevan oikea käsittelemään ja antamaan tietoja.

Voit lähettää lisättävän aliurakoitsijan tiedot palvelualustan käyttötukeen osoitteeseen: [support@sedatus.f](mailto:support@sedatus.)i

#### <span id="page-6-1"></span>2.3 TYÖNTEKIJÄN LIITTÄMINEN TYÖMAALLE

- 1. Kirjauduttuasi palvelualustalle, klikkaa valikossa **Hallinnoi työntekijöitä** ja sitten **Liitä työntekijöitä työmaille**.
- 2. Etsi työntekijät ja klikkaa rasti sarakkeen vasemmassa reunassa olevaan ruutuun. Tämä vie työntekijät näkymän oikealla puolella sijaitsevalle **Valitut työntekijät** -listalle.
- 3. Klikkaa **Liitä valitut työntekijät työmaalle**.
- 4. Valitse seuraavassa näkymässä työmaa, työntekijän työskentelyn alku- ja loppupäivä sekä työsuhteen tyyppi. Alaspäin osoittavasta nuolesta klikkaamalla voit kopioida päivämäärät kaikille listan työntekijöille.

#### **a. Huom! Jos työntekijät on vuokrattu toiselle yritykselle, valitkaa oikea alihankintaketju ja henkilön työsuhteen tyypiksi Vuokratyöntekijä.**

- b. Mikäli oikeaa työmaata ei löydy alasvetovalikosta, ole yhteydessä palvelualustan käyttötukeen.
- 5. Klikkaa sitten **Tallenna**.

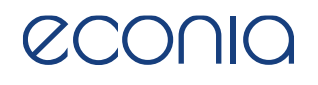

#### <span id="page-7-0"></span>2.4 TYÖNTEKIJÄN TYÖSSÄOLOJAKSON MUOKKAAMINEN

- 1. Klikkaa **Työntekijät työmailla** -välilehteä.
- 2. Näet listan urakoitsijaprofiilin omistajan työmaista, joille yrityksenne on liittänyt työntekijöitä.
- 3. Valitse työmaa, johon työntekijä, jonka tietoihin haluat tehdä muutoksen, on liitetty.
- 4. Seuraavaksi näet listan kaikista kyseiselle työmaalle liitetyistä työntekijöistänne.
- 5. Sarakkeen oikeassa reunassa olevaa **kynän** kuvaa klikkaamalla pääset muokkaamaan työntekijän työssäolojaksoa ja työsuhteen tyyppiä.

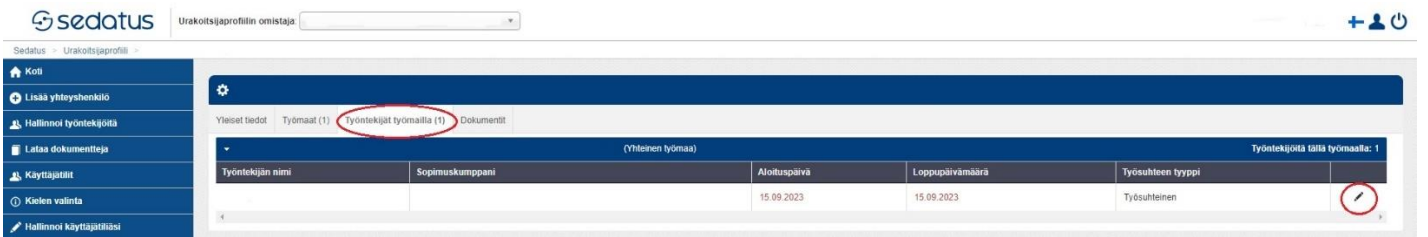

6. Tee tarvittavat muutokset ja klikkaa sitten **Tallenna**.

#### <span id="page-7-1"></span>2.5.1 KULUNVALVONNALLISET TYÖMAAT

Mikäli työmaalla on käytössä palvelualustaan liitetty kulunvalvonta, työntekijöiden tulee aina kirjautua sisään työmaalle saavuttaessa ja ulos työmaalta poistuttaessa käyttäen lukijalaitteita. Työntekijöiden kuukausittaista läsnäolotietoa ei tällöin tarvitse enää manuaalisesti ilmoittaa palvelualustalle, vaan tieto päivittyy automaattisesti kulunvalvonnan kautta.

- 1. Tuo tunniste (kortti tai avaimenperä) laitteeseen.
- 2. Pidä tunniste laitteen lähellä ja paina *in* tai *out* riippuen oletko kirjautumassa sisään (*in*) vai ulos (*out*).
- 3. Jos laite näyttää/vilkuttaa oranssia, se odottaa vielä *in* tai *out* painalluksen rekisteröitymistä.
- 4. Kun laite näyttää vihreää valoa, kirjautuminen on onnistunut.
- 5. Mikäli laite näyttää punaista, työntekijän tiedoissa on puutteita, jolloin tulee ottaa yhteys palvelualustan käyttötukeen (myös urakoitsija itse voi käydä tarkastamassa työntekijän tiedot kirjautumalla palvelualustalle).

#### <span id="page-8-0"></span>2.6 TYÖMAALLE NIMETYN YHTEYSHENKILÖN TIEDON PÄIVITTÄMINEN

Työmaan yhteyshenkilö määritellään siinä vaiheessa, kun yritys liitetään urakoitsijaksi työmaalle. Yhteyshenkilön pääsee vaihtamaan **Työmaat**-välilehdellä:

- 1. Valitse ensin työmaa, jonka yhteyshenkilön haluat vaihtaa.
- 2. Klikkaa **Yhteyshenkilöt**-välilehteä.
- 3. Seuraavaksi näet listan työmaalle määritellyistä yhteyshenkilöistä.
- 4. Klikkaa **Muokkaa** ja valitse uudet yhteyshenkilöt alasvetovalikosta.
	- a. Mikäli henkilöä ei löydy alasvetovalikosta, lisää henkilö ensin yhteyshenkilöksi palvelualustan etusivulla **+ Lisää yhteyshenkilö** -painikkeesta.
- 5. Klikkaa lopuksi **Tallenna**.

#### **Määritelmät yhteyshenkilöille**:

- Yhteyshenkilö työmaalla: Työmaahan liittyvä yhteyshenkilö
- Hallinnollinen yhteyshenkilö (VSURAKKA): Urakkatiedoista vastaava
- Työnantajan yhteyshenkilö (VSTYONTE): Työntekijätiedoista vastaava
- Lähetettyjen työntekijöiden edustaja: lähetetyistä työntekijöistä annetun lain (1146/1999) mukainen edustaja

# <span id="page-8-1"></span>3. TILAAJAVASTUUDOKUMENTIT

Econian Sedatus palvelualustalla voidaan hallinnoida tilaajavastuudokumentteja. Palvelualustaa käytetään urakoitsijoiden hyväksyntäprosessissa eri asiakkaille.

#### <span id="page-8-2"></span>3.1 TILAAJAVASTUULAKI LYHYESTI

Työn tilaaja on velvollinen hankkimaan tilaajavastuulain (1233/2006) edellyttämät selvitykset sopimuskumppaneiltaan. Lakia sovelletaan Suomessa tehtävään työhön ja se koskee sekä suomalaisia että ulkomaisia yrityksiä. Tilaajavastuulaissa käsitellään sekä yrityskohtaisia että työntekijäkohtaisia dokumentti- ja selvitysvaatimuksia.

#### <span id="page-8-3"></span>3.1.1 TILAAJAVASTUULAIN MUKAISET SELVITYKSET

Urakoitsijoilta vaaditaan seuraavat selvitykset/dokumentit:

- Selvitys ennakkoperintärekisteriin kuulumisesta
- Selvitys työnantajarekisteriin kuulumisesta

- Selvitys arvonlisäverorekisteriin merkinnästä
- Kaupparekisteriote tai otetta vastaavat tiedot
- Todistus verojen maksusta (yrityksiltä, joilla on verovelkaa, vaaditaan verovelkatodistus ja maksusuunnitelma)
- Todistus tapaturmavakuutuksen ottamisesta
- Todistus eläkevakuutuksen ottamisesta ja maksujen suorittamisesta
- Selvitys noudatettavasta työehtosopimuksesta
- Vahvistus työterveyshuollon järjestämisestä

Jos yrityksellä ei ole työntekijöitä (esim. yksityinen elinkeinonharjoittaja), työntekijäkohtaisia selvityksiä ei vaadita. **Tällöin pyydetään toimittamaan kirjallinen vahvistus, että palkattua työvoimaa ei ole.**

#### <span id="page-9-0"></span>3.2 DOKUMENTTIEN TALLENTAMINEN PALVELUALUSTALLE

**Gsedatus** Urakoitsijaprofiilin omistaja:  $\mathbf v$ Sedatus > Urakoitsijaprofiili > Econia Solutions Ov **A** Koti C Econia Solutions Oy - 0720264-1 **O** Lisää yhteyshenkilö Työmaat (0) Työntekijät työmailla (0) Dokumentit Tilaajavastuudokumenti **Yleiset tiedot** <sup>1</sup>, Työntekijöiden kulkulupahakemukset 5. 3. N Hallinnoi työntekijöitä Alihankkijan tyyppi Yritys Econia Solutions Oy Nimi Lataa dokumentteja **Y-Tunnus** 0720264-1 Lataa tilaajavastuudokumentteja  $\overline{\phantom{a}}$ Maa Finland Lataa yrityksen dokumentteja Katuosoite Antinkatu 11 Lataa henkilön dokumentteja Postinumero 28100

# 1. Kirjaudu palvelualustalle.

- 2. Klikkaa valikossa **Lataa dokumentteja** ja sitten **Lataa tilaajavastuudokumentteja**.
	- a. Lataa dokumentteja -ikkuna aukeaa.
	- b. Klikkaa **+Lisää tiedostoja**.

### <span id="page-9-1"></span>3. DOKUMENTTIEN LATAAMINEN TYÖNTEKIJÖILLE

- 1. Kun olet lluonut työntekijäprofiilit, sinun tulee ladata hakemuksiin tarvittavat dokumentit. Vaaditut dokumentit ovat:
	- a. Passin/ajokortin/henkilökortin kopio
	- b. Työturvallisuuskortin kopio
	- c. (Lähetetyn työntekijän A1-todistus)
	- d. (Oleskelulupa)
- 2. Kirjaudu palvelualustalle ja tarkista etusivun vasemmasta ylälaidasta, että urakoitsijaprofiilin omistajaksi on valittu oikea asiakas (voit vaihtaa asiakasta alasvetovalikosta).
- 3. Klikkaa valikossa **Lataa dokumentteja** ja sitten **Lataa henkilön dokumentteja**. Työntekijöiden dokumentteja voit ladata myös menemällä **Kulkuluvat**-välilehdelle tai klikkaamalla valikossa **Hallinnoi työntekijöitä** ja sitten **Tarkastele työntekijöiden tietoja**.

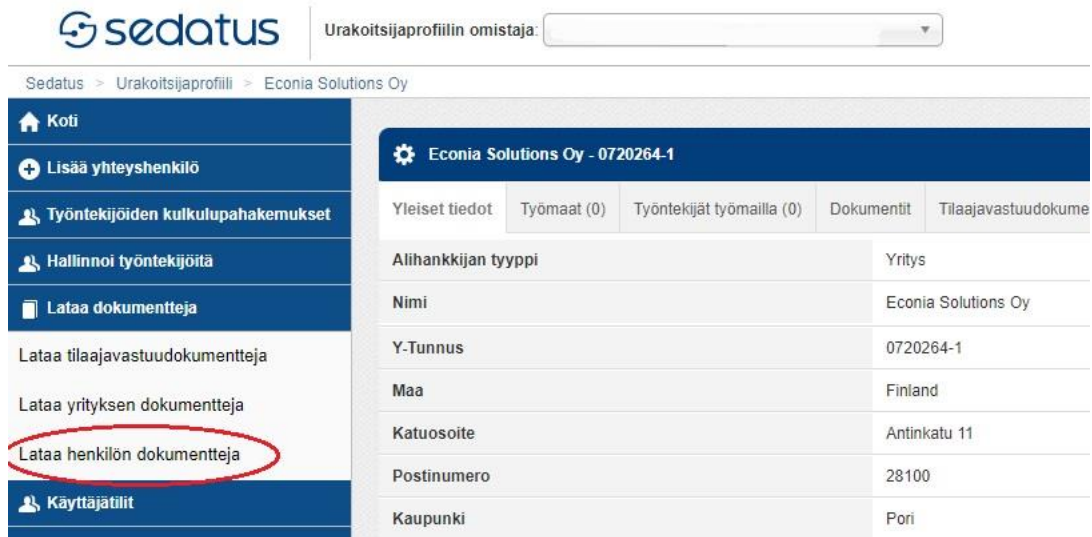

- 4. Etsi sitten henkilö, jolle haluat ladata dokumentteja. Avaa työntekijän profiili klikkaamalla hänen nimeään.
- 5. Työntekijän profiilin oikeassa alareunassa näet painikkeita. Ladataksesi dokumentteja, klikkaa painiketta **Hallinnoi dokumentteja**.

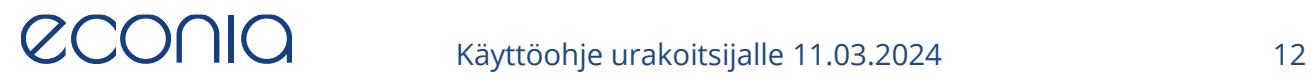

# <span id="page-11-0"></span>6. KÄYTTÄJÄTILIT

**Käyttäjätilit**-otsikon alta pääset tarkastelemaan yrityksesi aktiivisia käyttäjätilejä.

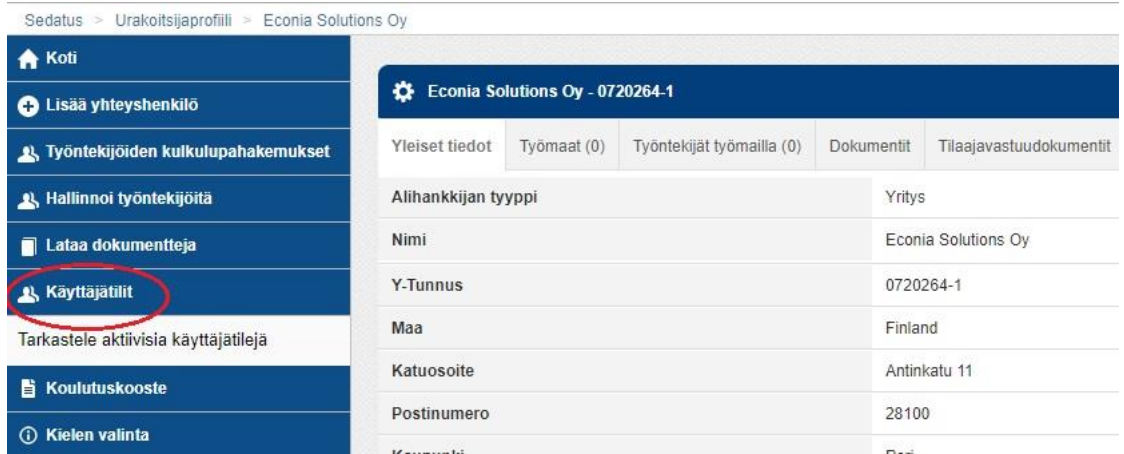

Palvelualustan pääkäyttäjiksi määritellyt henkilöt näkevät myös deaktivoidut käyttäjätilit ja voivat aktivoida niitä uudelleen tai määrittää uusia pääkäyttäjiä.

# <span id="page-11-1"></span>7. YHTEYSTIEDOT

Linkki palvelualustalle: <https://app.sedatus.fi/>

Sedatus-käyttötuki

Puhelinnumero: 010 292 6230

Sähköposti: [support@sedatus.fi](mailto:support@sedatus.fi)